## **QUICK GUIDE**

## INTEGRATING MASTER DATA FROM CORE

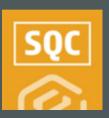

#### VIEW MASTER DATA LIBRARIES

To be able to leverage the Integrated List function within a Compliance or Completions form or task, you must first understand where the data comes from.

- From the home page, click on Master Data Libraries.
  - Over time, more of these libraries will become available for use.
- 2. Click on Operational Resources > Equipment.
- Toggle between the View as List or View as Panel options, as desired.

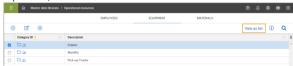

- Return to the Master Data Libraries and scroll down to select a Master Data Library, such as Operational Resources > Equipment or Vendors.
- 5. You can click on the **Column Chooser** to select any additional columns you would like to include in your view.

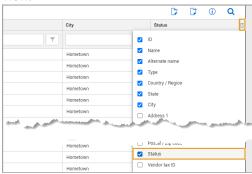

### ADD AN INTEGRATED TEXT QUESTION

1. In an unpublished form or task, add the **Integrated List** question type.

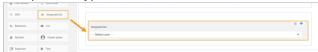

- 2. Click on the Integrated list question to open the left slide-out panel.
- 3. Select one of the options under the Master Data Libraries drop-down.

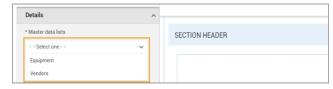

4. Using Vendors as an example, click on **Configure**.

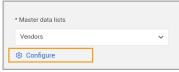

5. Select the fields you would like to include in the form/task, then click **Add to List**.

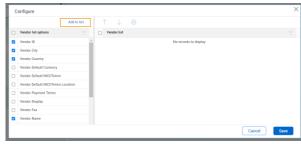

• Each field selected will convert to a drop-down question in the form/task.

6. Items appear in a cascading manner. Modify the columns in a logical manner using the **Up and Down** arrows.

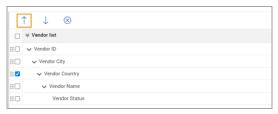

7. You can also drag and drop the items into a new position.

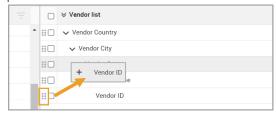

- 8. When complete, click Save.
  - As a result, the questions appear in the order selected.

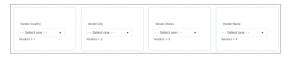

**NOTE:** Edit the configuration of the questions at any time by clicking on any of the list attributes, then click **Configure**.

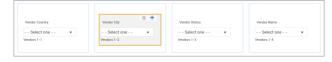

## **QUICK GUIDE**

# **APPLYING AN INTEGRATED LIST QUESTION**

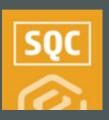

#### PERFORM THE FORM OR TASK

Performing an event or task in Compliance or Completions that uses an Integrated List question type means the form/task was created using data from the Master Data Library, using pre-defined cascading logic to streamline user responses.

- 1. Select the published form/task that includes an Integrated List question type.
- 2. Begin answering the form/task.
- 3. When you get to the first Integrated List question, make your desired selection.
  - That response will drive the number of responses that are available in the next drop-down field, as they are tied to the cascading logic defined when the form was created.

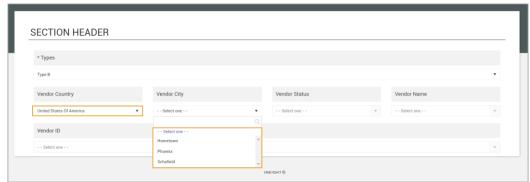

- 4. Continue selecting options from the subsequent drop-down lists.
- 5. When complete, select Save, Save & Close, or Save and Start New Event/Task.

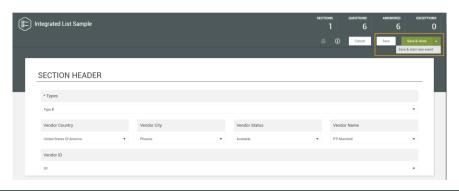

#### CHANGE A RESPONSE

1. Select the drop-down for the response you want to change.

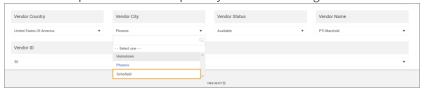

 Once the drop-down field is changed to another option, a pop-up will appear.

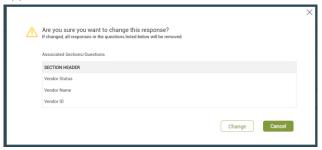

- NOTE: changes or updates to integrated question responses will clear the following integrated questions in the series to ensure desired responses are displayed and captured.
- 2. Select Change and proceed with your updates.

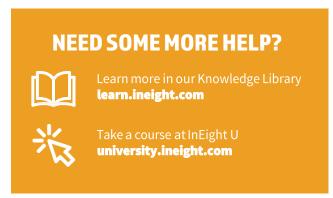